# **Smart Fund**

*by CU Direct Corporation*

# **Table of Contents**

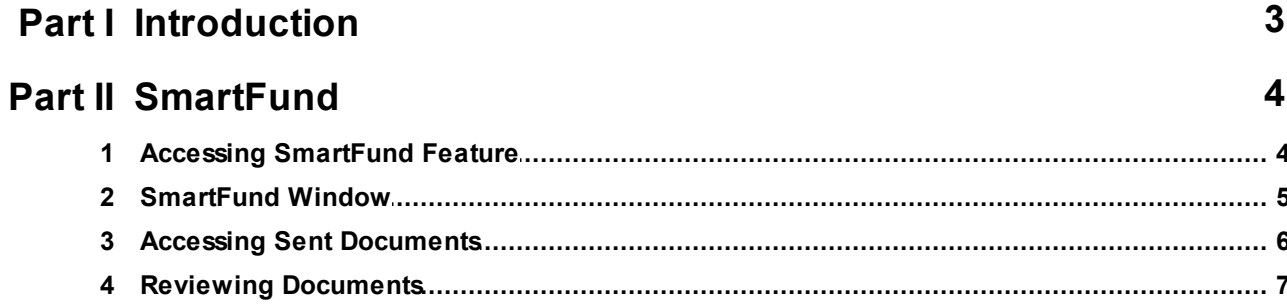

# <span id="page-2-0"></span>**1 Introduction**

The CUDL SmartFund program provides your organization a more efficient loan funding process. CUDL's SmartFund unique technology allows you to electronically transmit or upload copies of all loan documentation to the participating CUDL credit union providing faster funding of your approved loan packages.

The participating CUDL credit union can then easily retrieve the documents sent by your organization, store them electronically in the CUDL system and add any of their internal documents related to the loan package. This enables the CUDL credit union to expedite the processing of loan packages, ultimately providing faster funding.

The CUDL credit union designates the CUDL dealers that are eligible to participate with them in the CUDL SmartFund program.

### **CUDL SmartFund benefits your organization:**

#### **Saves money**

Lowers ongoing costs by eliminating courier service fees

### **Provides faster loan funding**

Sending digital loan documents to the participating credit union speeds processing time and improves overall efficiencies for both your dealership and the credit union

#### **Simplifies the loan process**

Reduce funding delays related to resending documents. When alerted to missing documents, locate them and expedite delivery through digital delivery

It's easy to get started using CUDL SmartFund. Contact your local CUDL Account Representative today.

# <span id="page-3-0"></span>**2 SmartFund**

# <span id="page-3-1"></span>**2.1 Accessing SmartFund Feature**

The SmartFund feature is accessed through the Dealer Portal **Deal Queue**

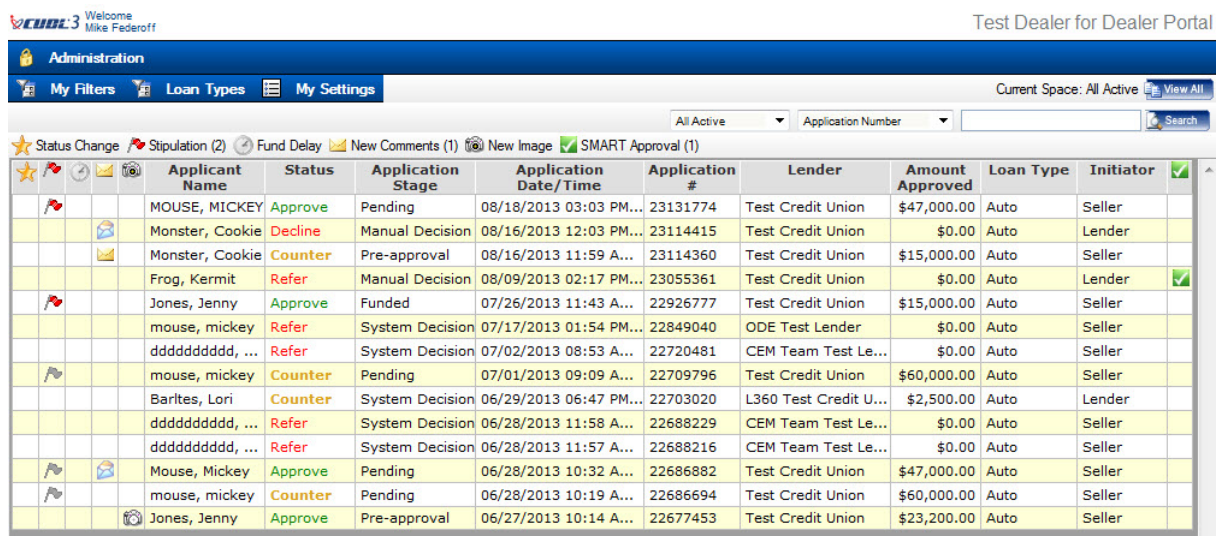

- 1. Locate the application in the queue and **double click** to launch the **Application Details** window
- 2. Once the Application Details window appears the user selects the **SmartFund** button which will launches the SmartFund window

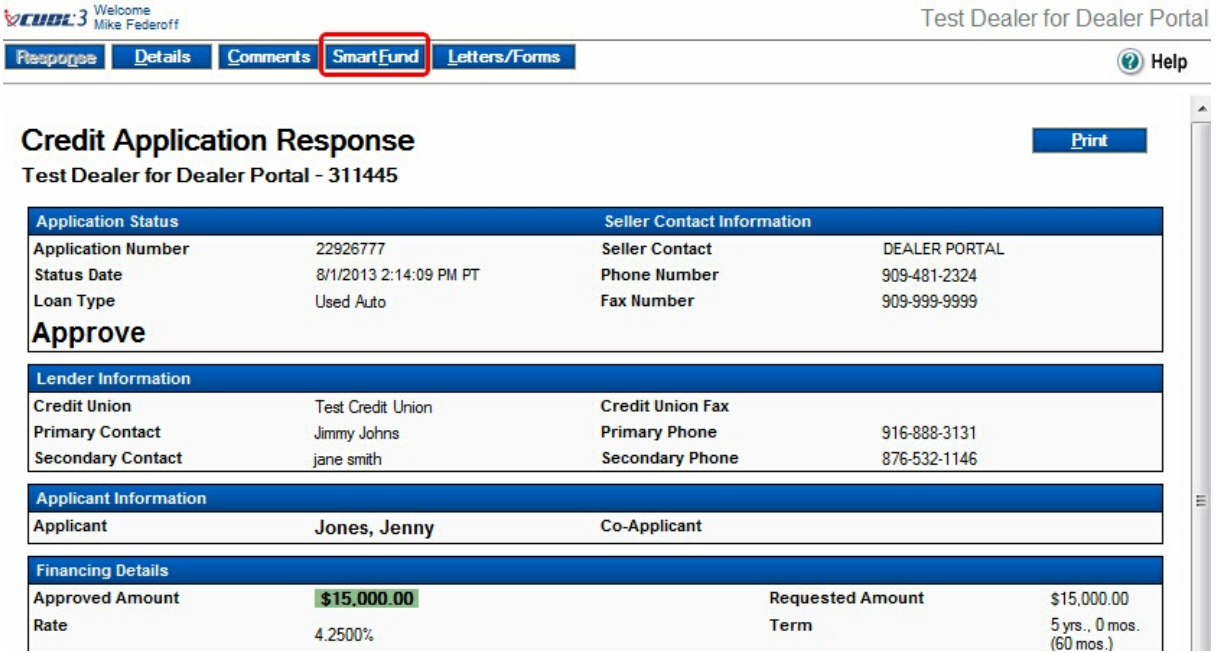

# <span id="page-4-0"></span>**2.2 SmartFund Window**

The SmartFund feature allows the user to send loan documents to the credit union in one of two ways

- 1. The user can print a fax cover sheet and then fax all the documents with the cover sheet as the first page to the number on the cover sheet
	- *If the primary fax number is not functioning the user can fax the documents to the alternate number (909) 297-2883*
- 2. The user can upload document images that they have scanned and saved to their systems directly into the SmartFund system (individual images can not exceed 4 MB)

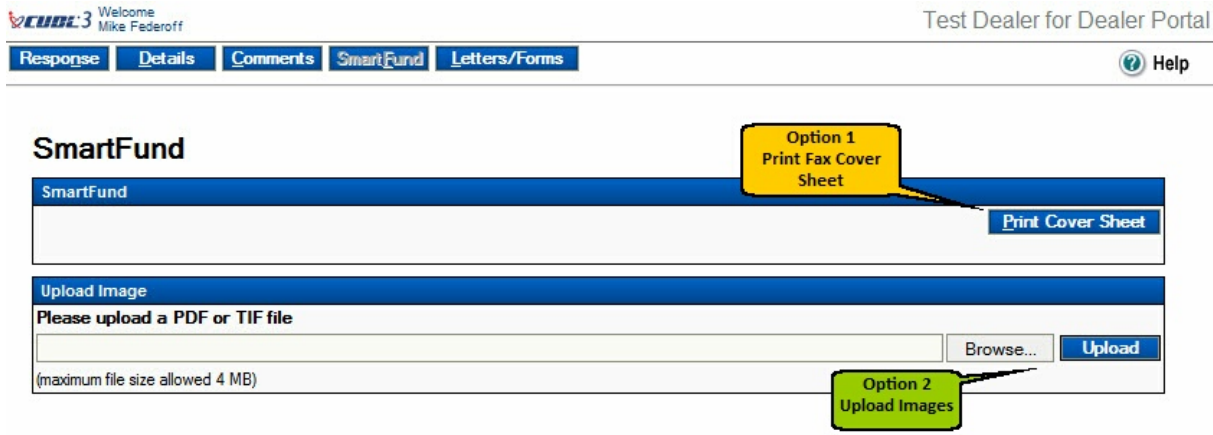

## **Example of Fax Cover Sheet**

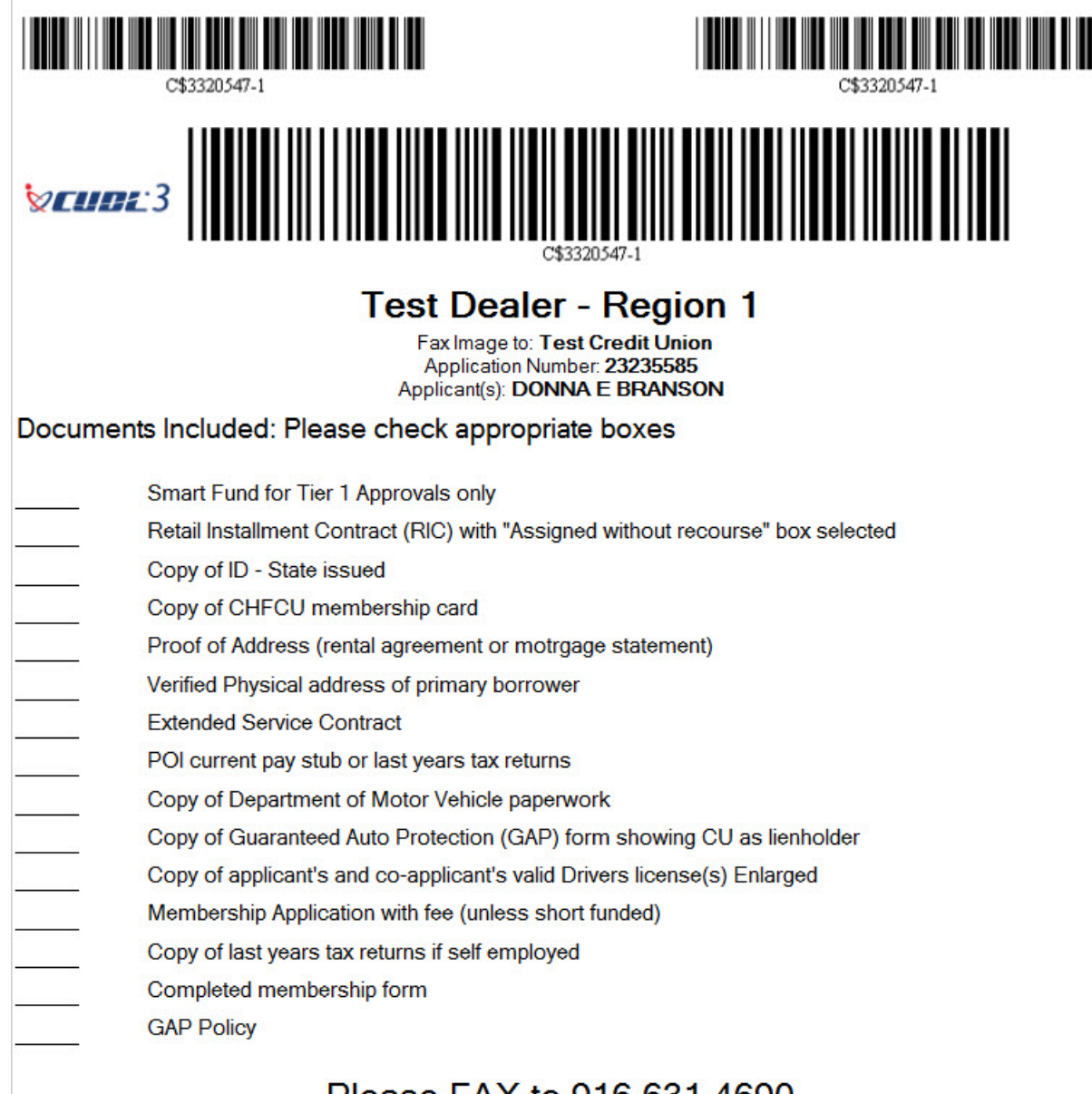

### Please FAX to 916 631 4690

# <span id="page-5-0"></span>**2.3 Accessing Sent Documents**

To review your documents or confirm that they have been uploaded you should again access the **Deal Queue** and find the application row that matches the documents sent to the credit union. *The camera icon on that row indicates that the documents have been uploaded successfully*

**SmartFund 7**

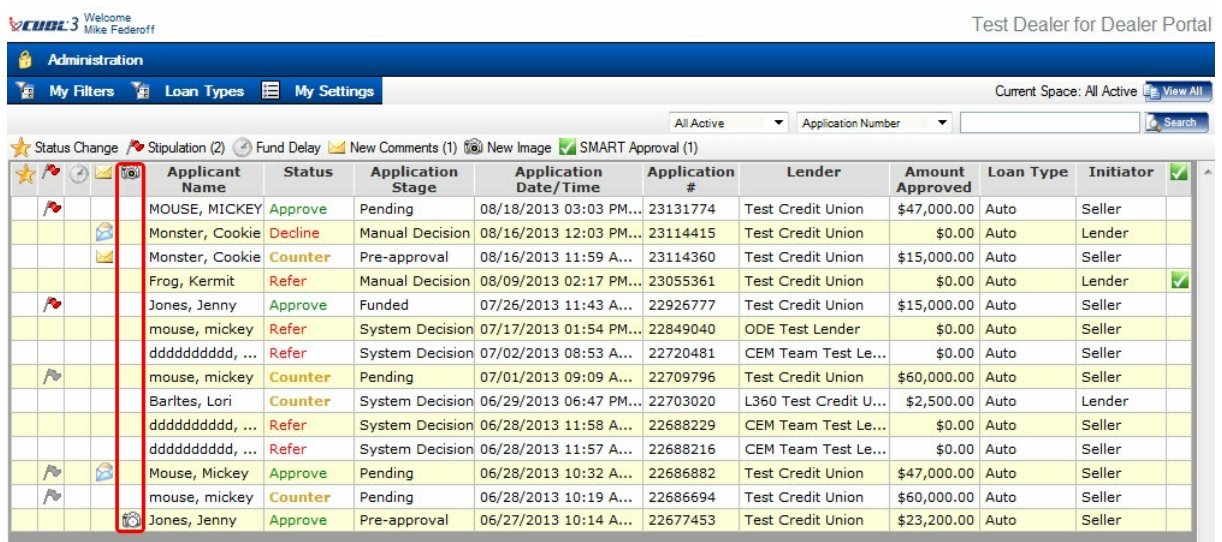

To review the documents select the **Camera Icon** which launches the SmartFund document window

## <span id="page-6-0"></span>**2.4 Reviewing Documents**

1. From within the documents windows you select the image file from the dropdown *Multiple faxes with images will display in date and time stamp order*

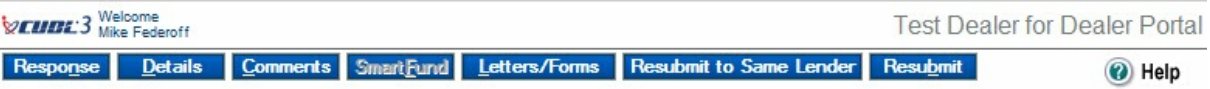

### **SmartFund**

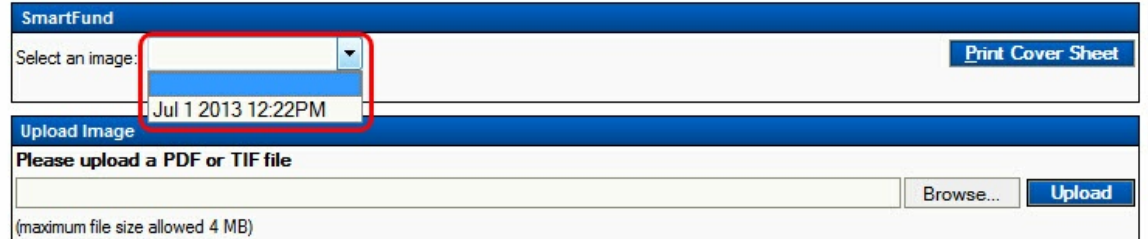

- 2. Then select the **Open Image** button to open the document
	- *All documents are converted and stored in a PDF format*
	- *You must a PDF reader software installed to view the documents*

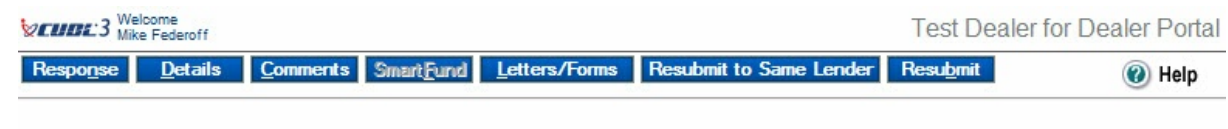

### **SmartFund**

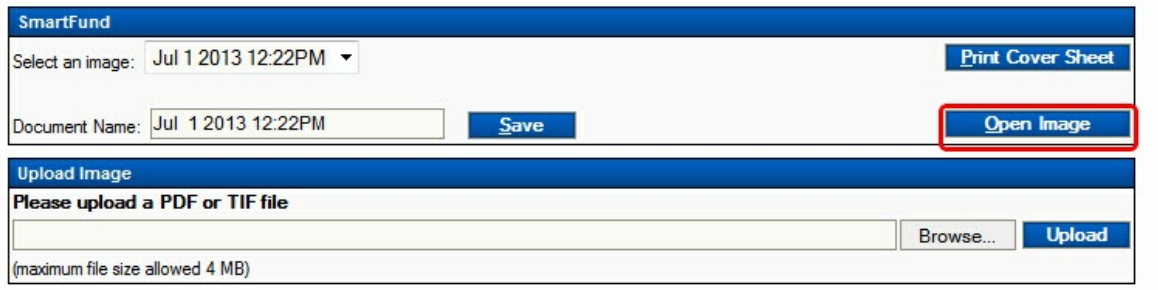